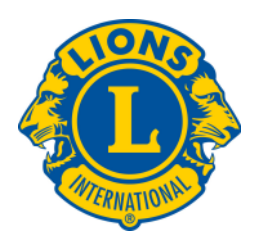

# **STEPS TO LOG IN TO AN ONLINE TRAINING/WEBINAR**

#### **1. Click once on the link sent to you via email.**

**a. If this does not open an internet page, right click on the link and select the option** *'Open Link in New Window'*

[https://www.gotowebinar.com/register/773272728](http://https://www.gotowebinar.com/register/773272728) Please join the Managing Club Meetings Webinar by going to this internet address using your computer's browser software, such as Internet Explorer.

- **Fill out your registration information.**
- **2** After filling out your information click once on *Don* Webinar in Progress

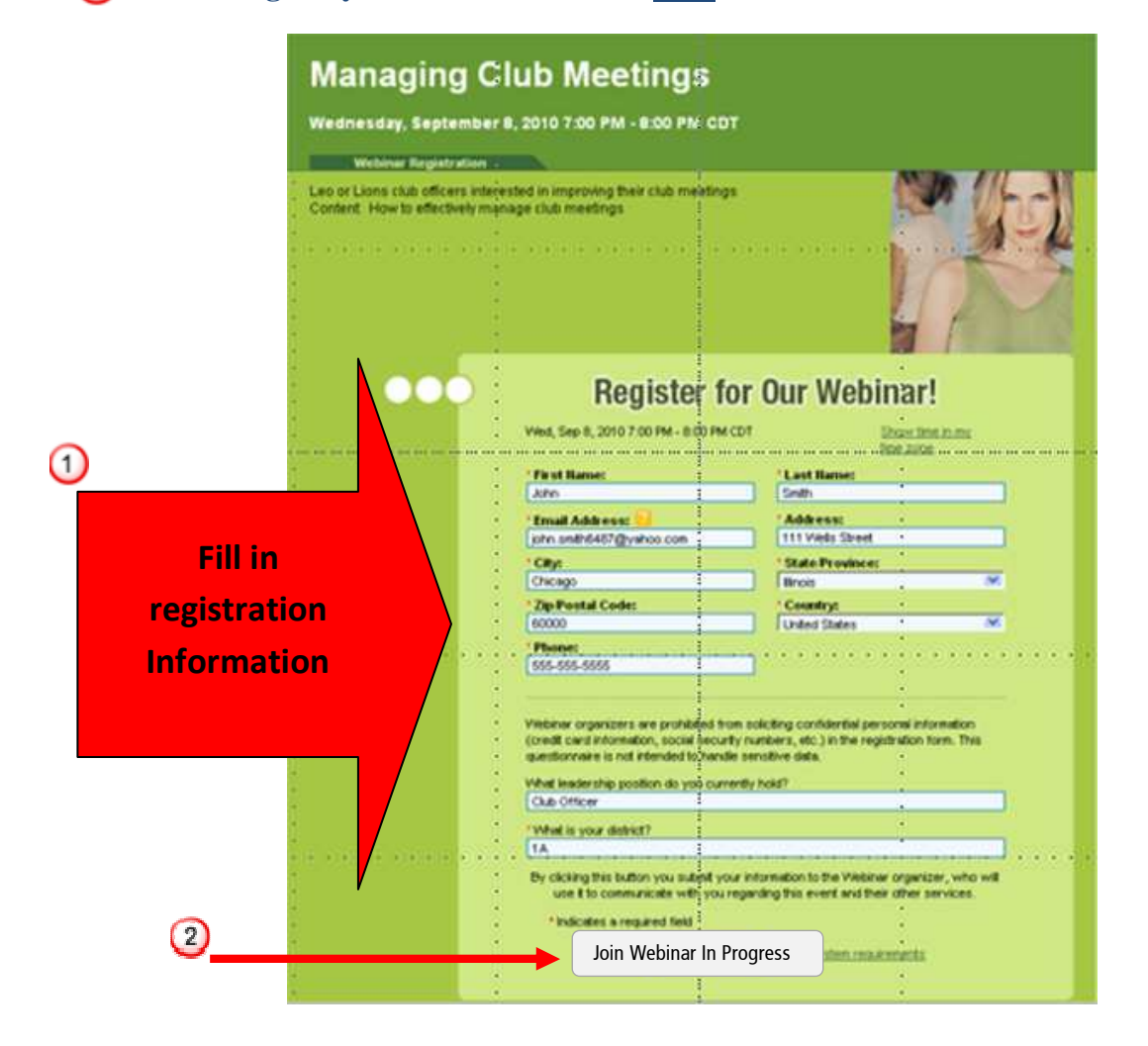

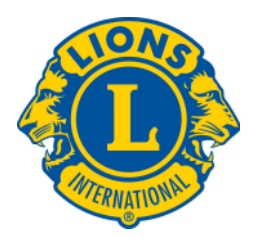

**2. On the day of the webinar please register 10 minutes prior to the webinar start time. After**  clicking **Join Webinar in Progress** the following screen will appear.

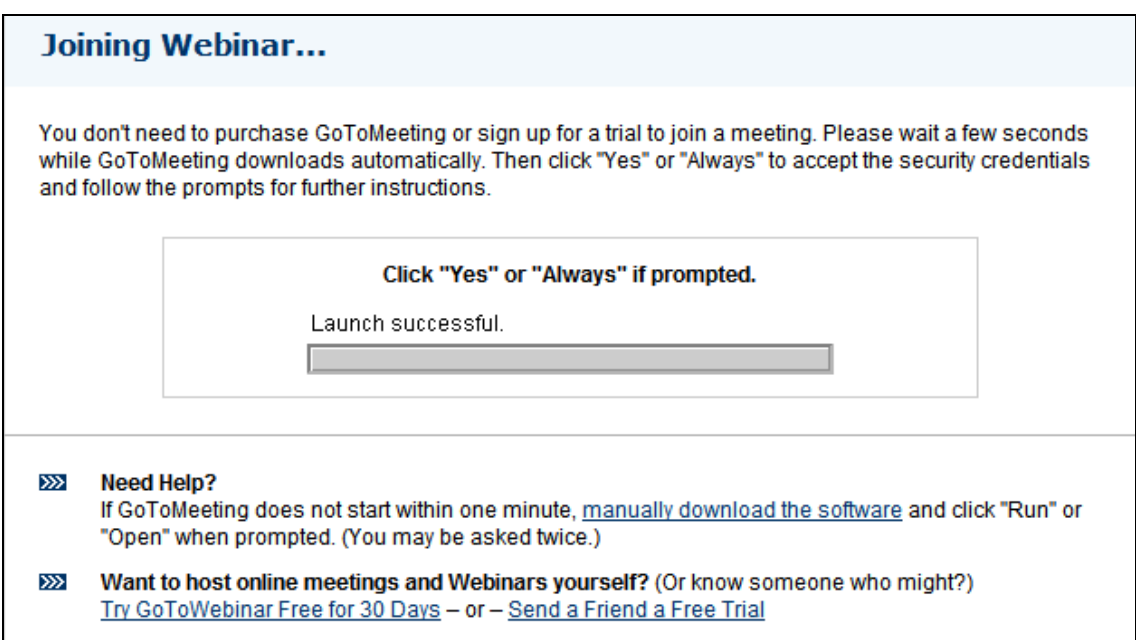

- **3. Please be patient once this screen appears. It may take a moment for the webinar to load.**
- **4. Once loaded you will see the main screen and the control panel. The webinar will begin shortly!**

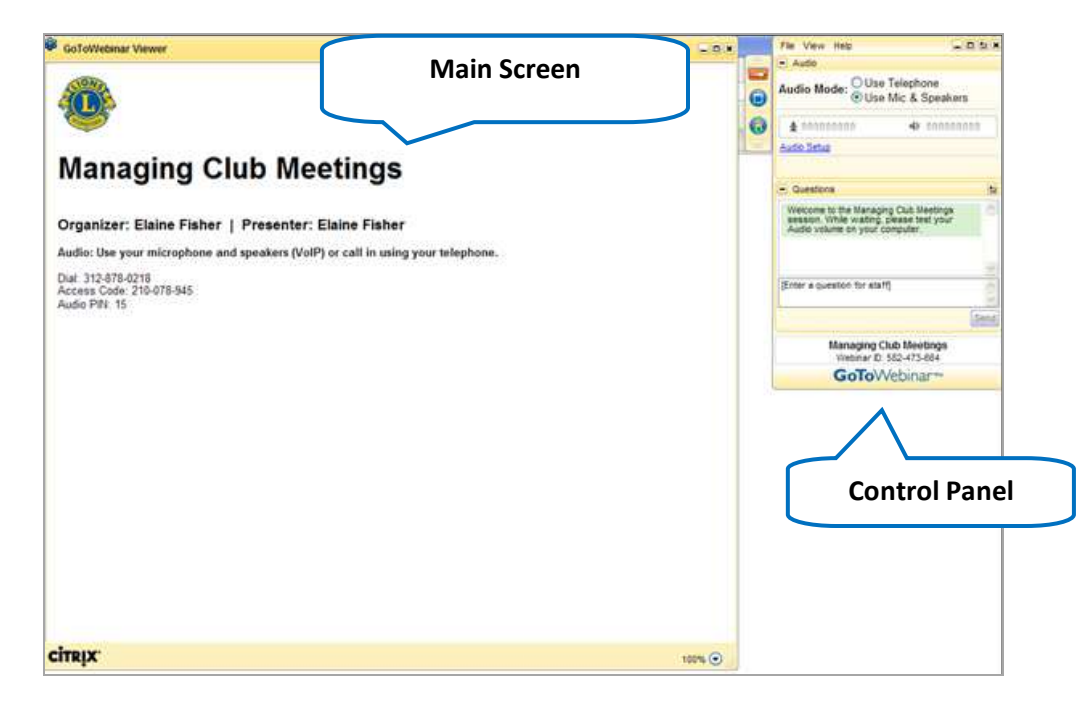

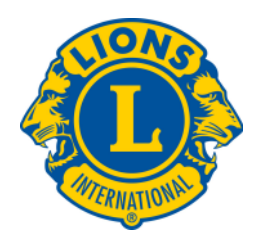

# **To Check your Audio Connection**

#### **Micophone and Speakers (headset):**

**Once you have logged in to the online training, you can test your audio connection while waiting for the training to start.** 

1. Click on the Audio Setup **Audio Setup** in the Audio Pane of the Control Panel. This opens a new **window (see #2)** 

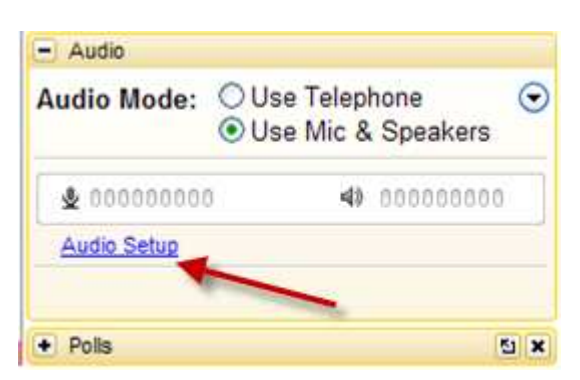

**2. Check that your headset is selected for Microphone Setup and Speaker Setup. Next, speak into the microphone to check the audio output. Next, click "Play Sound" to check the speakers.** 

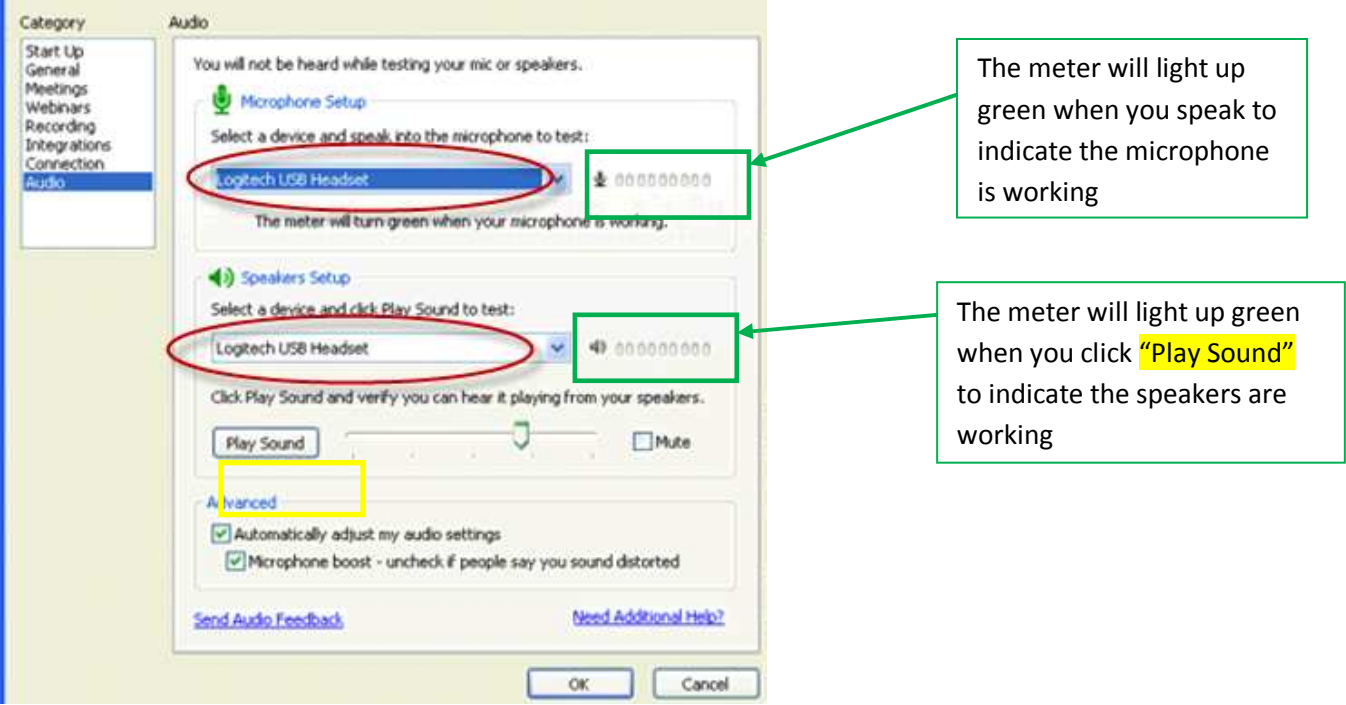

**\*\* For MAC users the images may look slightly different, but testing the audio is done the same.** 

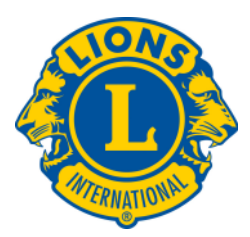

### **To Log on Via Telephone:**

**Upon logging in using the link emailed to you (ex:** [https://www.gotowebinar.com/register/831486769\):](https://www.gotowebinar.com/register/831486769)

**1. Click on the Use Telephone option in the Audio Pane on the control panel.** 

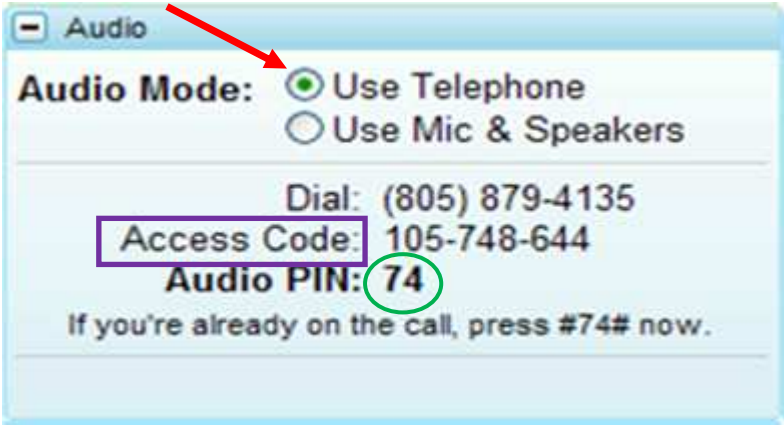

**2. Next, dial in using the phone number provided, and enter the Access Code and Pin Number as instructed.** 

**\*\*\*Please note, participants will be muted at the start of each online training session. Participants will be unmuted as necessary when asked to verbally participate during the session.**